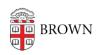

Knowledgebase > Desktop Computing and Printing > How to Check for and Remove Oracle Java from Your Computer

## How to Check for and Remove Oracle Java from Your Computer

Christopher Grossi - 2023-02-21 - Comments (0) - Desktop Computing and Printing

Many members of the Brown community have Oracle's Java software installed on their computer. For most of us, this software is no longer needed. Due to a change by Oracle in their licensing terms, Brown is subject to significant new licensing costs for using the software.

If you are not using Java for a specific software application, we request that you uninstall Java from your computer as soon as possible.

## Windows

- 1. From Start Menu type "Control Panel" and launch it
- 2. Select "Programs and Features"
- 3. Find the "Java" entry and right-mouse click and select "uninstall"
- 4. When completed, Java will be removed from your computer

## macOS

Please follow these instructions from Oracle:

https://www.java.com/en/download/help/mac\_uninstall\_java.html (you will need to enter your password in order to run the Terminal commands listed in the instructions)

## **Alternatives to Oracle Java**

If you need an alternative to Oracle Java, you may be able to replace it with <a href="OpenJDK">OpenJDK</a> and <a href="OpenWebStart">OpenWebStart</a>, free and open-source Java alternatives. OIT recommends <a href="OpenWebStart">OpenWebStart</a> for use with the COEUS application. OpenJDK may also be helpful in other Java-based applications.

If you need assistance on the removal of Java, or have questions about which alternatives might be right for you, please reach out to the OIT Service Center.